# Honeywell

Client Workstation

.

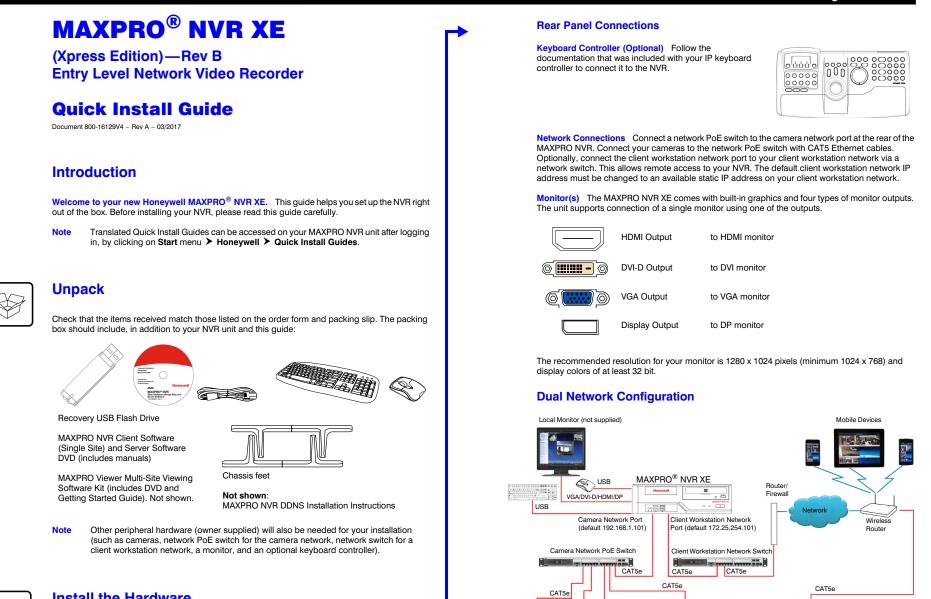

### **Install the Hardware**

 $\Box$ 

百百

Mount the MAXPRO NVR XE Unit Mount the MAXPRO NVR XE unit on a flat surface, horizontally or vertically, using the supplied chassis feet.

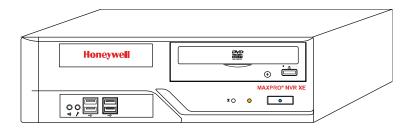

### **Connect the Hardware**

### **Rear Panel**

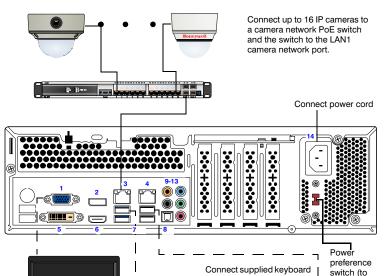

# Power Up the Unit

AT5e

HCD2F

HCD5HIF

Encoder

CAT5

Honeywell and Third-Party IP Cameras

H3D2F1

HD3HDIH

•

H4D2F1

HD4HDIH

- Honeywell recommends using an uninterruptible power supply (UPS) for the NVR unit, the Note camera network switch, and the cameras to ensure that the NVR can continue to record video during a power outage or during transient power events. If you need to monitor video during a power outage, consider a UPS for the monitor as well
- Before powering up the NVR, turn on camera(s) and other devices such as a network 1. switch or router - connected to the NVR.

Contact your dealer to purchase Honeywell and third-party IP and analog cameras and encoder.

2. Press the power button on the front of the NVR.

### **Front Panel LEDs**

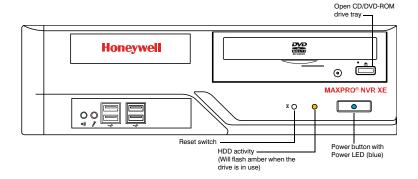

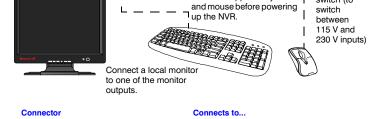

| #    | Connector                              | Connects to       |
|------|----------------------------------------|-------------------|
| 1    | VGA Port                               | VGA monitor       |
| 2    | Display Port                           | DP monitor        |
| 3    | LAN1 - Camera Network Port             | Network           |
| 4    | LAN2 - Client/Workstation Network Port | Network           |
| 5    | DVI-D Port                             | DVI monitor       |
| 6    | HDMI Port                              | HDMI monitor      |
| 7    | USB Ports (x4)                         | Various devices   |
| 8    | S/PDIF (Optical)                       | Not used          |
| 9-13 | Audio inputs and outputs               | Not used          |
| 14   | AC Power                               | Electrical outlet |

#### After powering on the unit, you are prompted to log on. The Default user is user name: 3. NVR-Admin, password: Password\$123. The user name and password are case sensitive. You will be prompted to create a new password the first time that you log in.

The setup wizard starts automatically but may take two minutes.

Translated Quick Install Guides can be accessed on your MAXPRO NVR unit after logging in, by clicking on **Start** menu **> Honeywell > Quick Install Guides**. Note

### **Switching the Power Preference**

The MAXPRO NVR XE power rating is 115V/230V AC, 7/4 A, 60/50 Hz, 300 W. The recommended power input is 110-120 V.

In some regions users may require the use of a 230 V AC power input. In this case, flip the power input preference switch on the back of the MAXPRO NVR XE unit (see the diagram of the back panel above for the location of the switch).

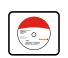

# **Honeywell IP Camera Configuration**

### Using the MAXPRO NVR Wizard (3 Clicks\* to Live Video)

Note The setup wizard starts automatically but may take two minutes.

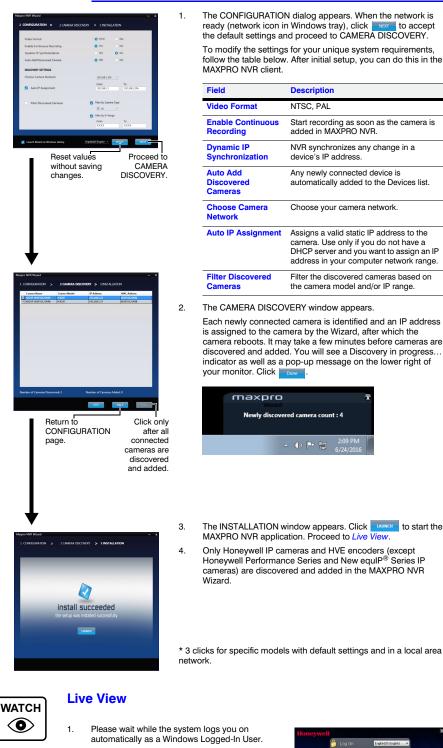

- MAXPRO NVR launches and the Viewer tab 2. displays (see below).
- 3. To view video from cameras, drag MAXPRO NVR in the Devices list into the display panel to show video from all discovered cameras in the Viewer. You can also highlight and drag each camera into a panel

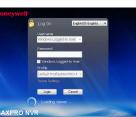

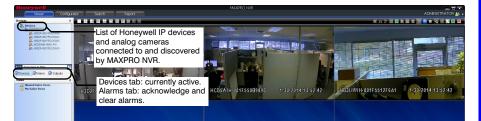

# **Third Party Device Configuration**

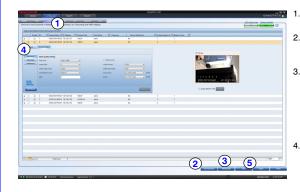

#### On the **Configurator** tab, click the Camera tab.

- Click Auto Discovery (Auto Discovery) to automatically discover the connected Click Auto IP cameras in the subnet.
- Click Manual Add (Manual Add) to manually add the IP device to the Camera list. Enter the device's IP address into the field and ensure that the user name and password listed for the new camera match the user name and password of that camera.
- To change the default parameters of a camera, select it and then click 🗉 at the beginning of the camera line to open the camera advanced settings pane where you can modify the settings as required.
- Click Save for your new settings to 5. take effect.

# **Additional Configuration**

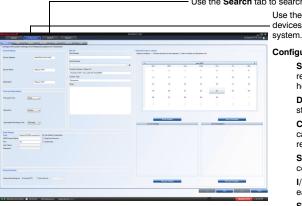

#### Use the Search tab to search for recorded video (clips) or events. Use the Configurator tab to configure video devices and set up your MAXPRO NVR

Configurator tab sub-tabs:

- System: System information, event recording, email, archival schedule, holiday/exceptions for schedules. Disk: Configure and monitor video storage hard drives.
- Camera: Discover and add network cameras, live camera configuration, recording, video motion detection. Schedule: Set recording schedules
- configuration. I/O: Configure input and output for
- each camera
- Sequence: Select a sequence of cameras for live video.

User: Set user access and permission levels

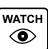

## **MAXPRO NVR Web Client**

To access the Web Client, click on the MAXPRO NVR Web Client shortcut on the NVR desktop. Click **Continue** on the self signed certificate warning message that appears. Login to the Web Client with default Username: admin and Password: trinity.

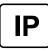

٠

2.

# MAXPRO NVR XE Default IP Address Configuration

Your MAXPRO NVR XE unit has two configured network ports with the following default static IP addresses

- 192.168.1.101 for LAN1 (Camera Network)
- 172.25.254.101 for LAN2 (Client Workstation Network)

If more than one MAXPRO NVR XE unit is on the same network, you must assign a unique IP address and computer name to each unit (the default name is MAXPRO-NVR).

- 1. To change the IP address using Windows:
  - Click the **network icon** (III) or (III) located next to the clock (lower right of screen), a. click Open Network and Sharing Center, then click Change adapter settings.
  - Right-click Camera Network or Client Workstation Network, and then select b. Properties.
  - Click Internet Protocol Version 4 (TCP/IPv4), then click Properties. c.
  - Click Use the following IP address, then in the IP address, Subnet mask, and d. Default gateway boxes, type the IP address settings.
  - e. Click Use the following DNS server addresses, and then, in the  $\ensuremath{\text{Preferred DNS}}$ server and Alternate DNS server boxes, type of the addresses of the primary and secondary DNS servers. This step is required when clients connect through the Internet.
- To change the computer name using Windows:
  - Click Start, right-click Computer, click Properties, click Advanced system settings, a. click the Computer Name tab, and then click Change.
- Under Computer name, delete the old computer name, type a new computer name, b. and then click **OK**. The name cannot contain spaces or all numbers or any of the following characters: < > ; : " \* + = \ | ?.
- After changing the computer name, restart the computer. c.
- Navigate to the C:\Program Files(x86)\Honeywell\MaxproNVR\TrinityFramework\bin d. folder, and then double-click MaxproNVRMachineNameUtility.exe to open the MAXPRO NVR Utility.
- The new computer name should automatically appear in the Machine Name field. If it е does not, enter the name manually. Click Update. The message Machine Name Updated successfully appears when the update is complete.

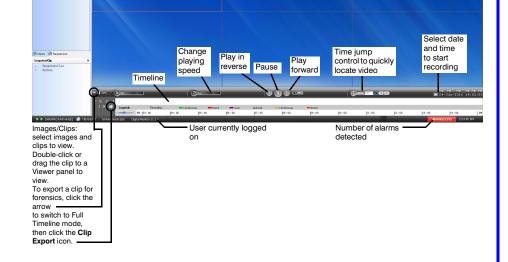

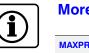

## **More Information**

#### MAXPRO NVR XE

#### Third Party Devices

Please refer to the appropriate user guide located on the software/ documentation DVD or on the Honeywell product web site at www.honeywell.com/security.

The MAXPRO NVR Guides (Installation and Configuration Guide, and Operator's Guide) provide detailed information on adding and configuring third party cameras, the multi-function Web Client, as well as other advanced features

A comprehensive list of all the third party devices supported by MAXPRO NVR XE is available on the product compatibility page: www.security.honeywell.com/hota/ compatibility/index.html.

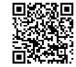

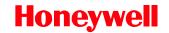

© 2017 Honeywell International Inc. All rights reserved. No part of this publication may be reproduced by any means without written permission from Honeywell. The information in this publication is believed to be accurate in all respects. However, Honeywell cannot assume responsibility for any consequences resulting from the use thereof. The information contained herein is subject to change without notice. Revisions or new editions to this publication may be issued to incorporate such changes. For patent information, see www.hone vwell.com/

ww.honeywell.com/security +1 800 323 4576 (North America only) https//honeywellsystems.com/ss/techsupp/index.html https//honeywellsystems.com/ss/techsupp/index.html

www.honeywell.com/security/uk +44 (0) 1928 754 028 (Europe only)

Document 800-16129V4 - Rev A - 03/2017

Free Manuals Download Website <u>http://myh66.com</u> <u>http://usermanuals.us</u> <u>http://www.somanuals.com</u> <u>http://www.4manuals.cc</u> <u>http://www.4manuals.cc</u> <u>http://www.4manuals.cc</u> <u>http://www.4manuals.com</u> <u>http://www.404manual.com</u> <u>http://www.luxmanual.com</u> <u>http://aubethermostatmanual.com</u> Golf course search by state

http://golfingnear.com Email search by domain

http://emailbydomain.com Auto manuals search

http://auto.somanuals.com TV manuals search

http://tv.somanuals.com